شر کت آسان سیستم مبنا www.EasySoft.ir 35855 :ثبت ُشوبر

طراحی نرم افزار طراحی وبسایت طراحی بانک اطلاعاتی برنامه نویسی سخت افزار برنامه نویسی اندروید

بسمه تعالی

## **راهنمای استفاده از نرم افسار حقوق و مسایا با حضور و غیاب آسان**

تؼاریف

با مسئولیت محدود

کارهٌذاى

با استفاده از این فرم میتوان لیست کارمندان را مشاهده کرده و کارمند جدید اضافه نمود، همچنین میتوان اطلاعات کارمندان را ویرایش و حذف کرد. با استفاده از دکمه قطع همکاری میتوان وضعیت یک کارمند را به حالت تعلیق درآورد. همواره میتوان با کلیک مجدد بروی این دکمه وضعیت یک کارمند معلق را به حالت عادی تغییر داد.

- $\sqrt{ }$  حقوق و مزایا این فرم شامل لیست پیش فرض حقوق و مزایای سیستم میباشد و میتوان یک حقوق و مزایای جدید اضافه کرد یا آنها را ویرایش و حذف نمود.
- کسَرات این فرم شامل لیست پیش فرض کسورات سیستم میباشد و میتوان کسورات جدیدی اضافه کرد یا آنها را ویرایش و حذف نمود.
	- $\sqrt{ }$  وام ها این فرم شامل لیست وام ها میباشد و میتوان وام جدید اضافه کرد یا یک وام را ویرایش و حذف نمود.
- نشیفت های کاری  $\checkmark$ این فرم شامل لیست شیفت های کاری می باشد و می توان شیفت های کاری جدید اضافه کرد یا آنها را ویرایش و حذف نمود.
- تٌظیوات ساػت کار با استفاده از این فرم مبلغ های اضافه کار، کسرکار، حق ماموریت یک ساعت، اضافه کار روز تعطیل و کسر کار غیبت کارمندان تعریف میشود و همواره میتوان آنها را تغییر داد. همچنین مرخصی سالانه یک کارمند در این فرم تعیین می شود.
- لیست کاربزاى این فرم شامل لیست کاربران نرمافزار حقوق و مزایای آسان میباشد و توسط آن میتوان رمز عبور کاربر فعلی را تغییر داد یا کاربران دیگری برای نرمافزار تعریف کرد.
	- حقوق و مزایا

آدرس: تبریز، خیابان امام، بازار کبود، طبقه زیرزمین، پلاک ۱۴۳

طراحی نرم افزار طراحی وبسایت طراحی بانک اطلاعاتی برنامه نویسی سخت افزار برنامه نویسی اندروید

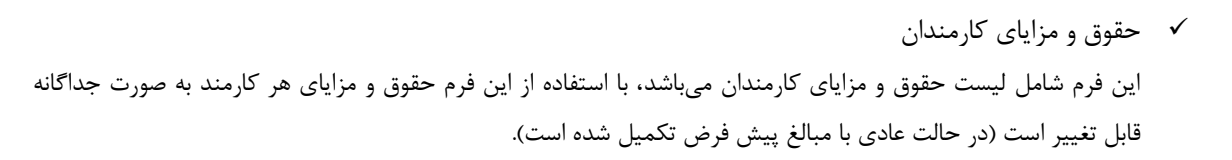

- کسورات کارمندان **V** این فرم شامل لیست حقوق و مزایای کارمندان میباشد، با استفاده از این فرم حقوق و مزایای هر کارمند به صورت جداگانه قابل تغییر است (در حالت عادی با مبالغ پیش فرض تکمیل شده است).
	- ٍام
	- √ تخصیص وام

با مسئولیت محدود

این فرم شامل لیست وام های تخصیص داده شده به کارمندان میباشد، با استفاده از این فرم می توان برای هر کارمند به صورت جداگانه وام تخصیص داد و ماه شروع اقساط را مشخص کرد.

- لیست الساط این فرم شامل لیست اقساط کارمندان می باشد، با استفاده از این فرم اقساط هر کارمند به صورت جداگانه قابل تغییر است.
	- فیص حمَلی
	- √ لیست فیش حقوقی

توسط این فرم برای کارمندان فیش حقوقی صادر میگردد. با زدن دکمه جدید و انتخاب یک کارمند و پر کردن موارد سال، ماه، اضافه کار و کسرکار و ... با زدن دکمه محاسبه فیش حقوقی بر طبق موارد تعریف شده محاسبه میشود. پس کنترل موارد فوق میتوان فیش حقوقی را در سیستم ثبت کرد. با زدن دکمه چاپ میتوان یک فیش حقوقی را به صورت گرافیکی چاپ نمود. مراحل و تنظیمات چاپ در ادامه این راهنما توضیح داده شده است. همچنین با موارد انتخاب شده در لیست فیشهای حقوقی میتوان آنها فیلتر کرد. با زدن دکمه حواله گروهی فرم تولید حواله گروهی مخصوص بانک ملت ظاهر شده که توسط آن حواله صادر می گردد.

- حَالِ گزٍّی هبلغ ثابت گاهی در برخی از شرکتها لازم میشود مبلغ ثابتی به حساب همه یا برخی از کارکنان واریز گردد با استفاده از این گزینه حواله گروهی با مبلغ ثابت مخصوص بانک ملت قابل تولید است.
	- تٌظیوات
	- تٌظیوات هالیات

هر سال توسط مجلس شورای اسلامی مالیات بر حقوق و دستمزد اعلام میشود و سقف معافیتّهای مالیاتی مشخص میگردد. با استفاده از این فرم میتوان جدول مالیات را براساس تغییرات جدید بروز کرد.

√ تنظیمات بیمه

آدرس: تبریز، خیابان امام، بازار کبود، طبقه زیرزمین، پلاک ۱۴۳

شر کت آسان سیستم مبنا www.EasySoft.ir 35855 :ثبت ُشوبر

طراحی نرم افزار طراحی وبسایت طراحی بانک اطلاعاتی برنامه نویسی سخت افزار برنامه نویسی اندروید

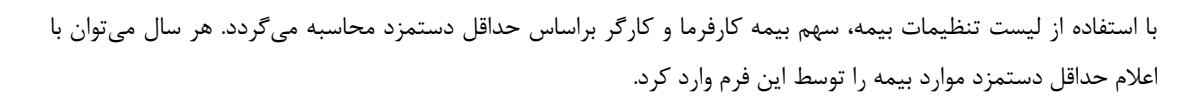

گشارضات

با مسئولیت محدود

√ گزارش کارمندان

این فرم برای گزارشگیری اطلاعات کارکنان ساخته شده است، توسط آن میتوان موارد دلخواه کارمندان را از قسمت سمت چپ انتخاب و گزارشگیری و چاپ کرد (مراحل و تنظیمات چاپ در ادامه این راهنما توضیح داده شده است). همچنین میتوان با استفاده از دکمه تبدیل به اکسل گزارش ساخته شده را به اکسل تبدیل نمود.

گشارش حضَر ٍ غیاب

این فرم برای گزارشگیری حضور و غیاب کارکنان ساخته شده است، توسط آن میتوان با انتخاب بازه ای از تاریخ حضور و غیاب یک کارمند را گزارشگیری و چاپ کرد. می توان با استفاده از دکمه تبدیل به اکسل گزارش ساخته شده را به اکسل تبدیل نمود.

- √ گزارش فیش حقوقی این فرم برای گزارشگیری فیشهای حقوقی صادر شده ساخته شده است، توسط آن میتوان موارد دلخواه را از قسمت سمت چپ انتخاب و گزارشگیری کرد. می توان با استفاده از دکمه تبدیل به اکسل گزارش ساخته شده را به اکسل تبدیل نمود.
	- پطتیباًی
	- √ تهیه پشتیبان

با استفاده از فرم تهیه پشتیبان میٍ توان با انتخاب مسیر از اطلاعات نرمافزار پشتیبان گرفت. پیشنهاد می شود برنامه ای مدونی جهت کپی پشتیبان از اطلاعات نرم افزار تهیه نمایید. بازیابی اطلاعات بر پایه این کپی های پشتیبان امکان پذیر است.

- باسیابی پطتیباى با استفاده از فرم بازیابی پشتیبان میتوان با انتخاب مسیری که فایلّهای پشتیبان در آن قرار دارند اطلاعات نرمافزار را بر پایه پشتیبان انتخاب شده بازیابی نمود.
	- تٌظیوات چاپ
	- $\checkmark$  قبل از گزارشگیری نوع کاغذ (A4 یا A5) را مشخص کرده و دکمه گزارش را کلیک کنید.
- $\blacktriangleright$  در قسمت تنظیمات صفحه ابتدا نوع کاغذ (4A یا 45) را مشخص کنید، سپس گزینه Print Background Colors  $\blacktriangleright$ ا در حالت Empty را فعال کرده و تمامی گزینه های Headers and Footers را فعال کرده و تمامی گزینه های Readers and Footers و
	- با استفاده از دکمه پیش نمایش گزارش خود را بررسی کنید  $\checkmark$ 
		- با استفاده از دکمه چاپ گزارش خود را چاپ نمایید.  $\checkmark$

آدرس: تبریز، خیابان امام، بازار کبود، طبقه زیرزمین، پلاک ۱۴۳

تلفن: ٥٩١٤٦٥٩٥٩٥٩٦٩١-٥٩١٣٩٥٩٩٥٩٩٦٥٥-٥٩١٢٩٥٥٣٥٥٢ www.EasySoft.ir – info@EasySoft.ir